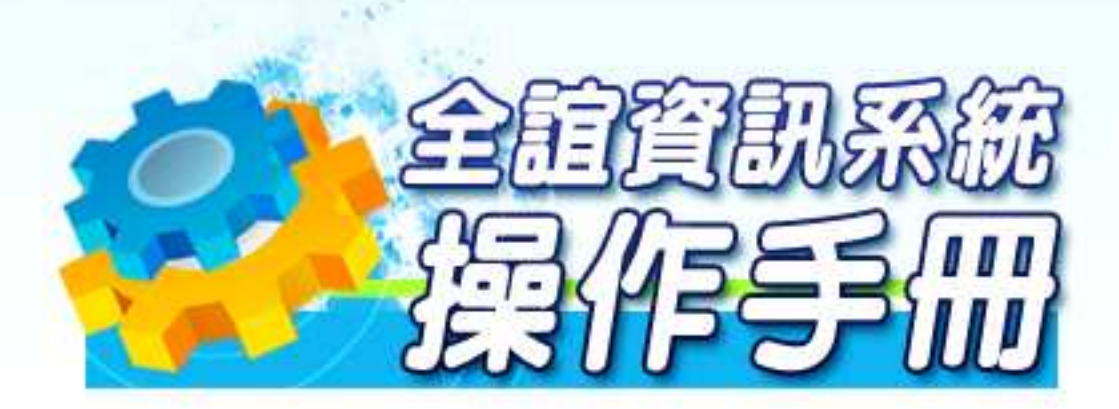

# 模組名稱:學生繳費系統 適用單位:出納專用

## 目錄

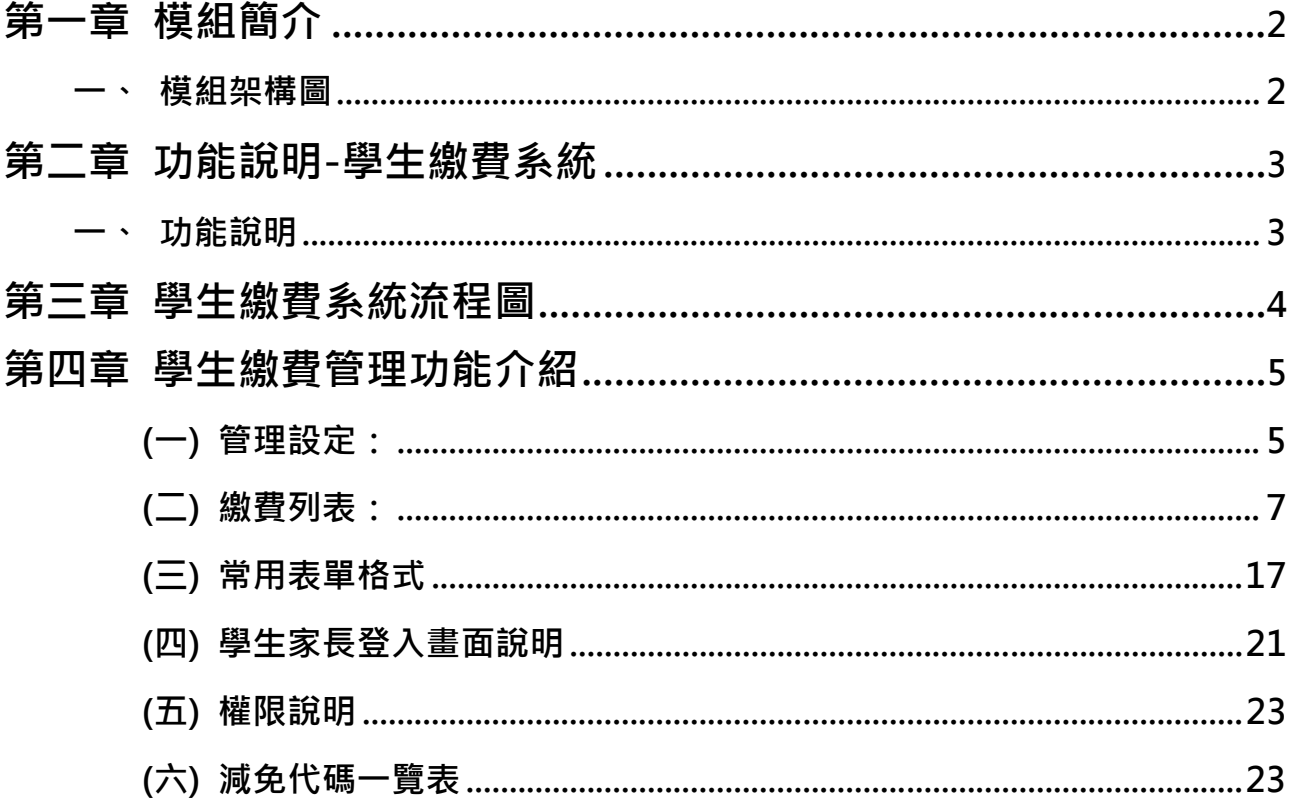

## 第一章 模組簡介

一 、 模 組 架 構 圖

mi r

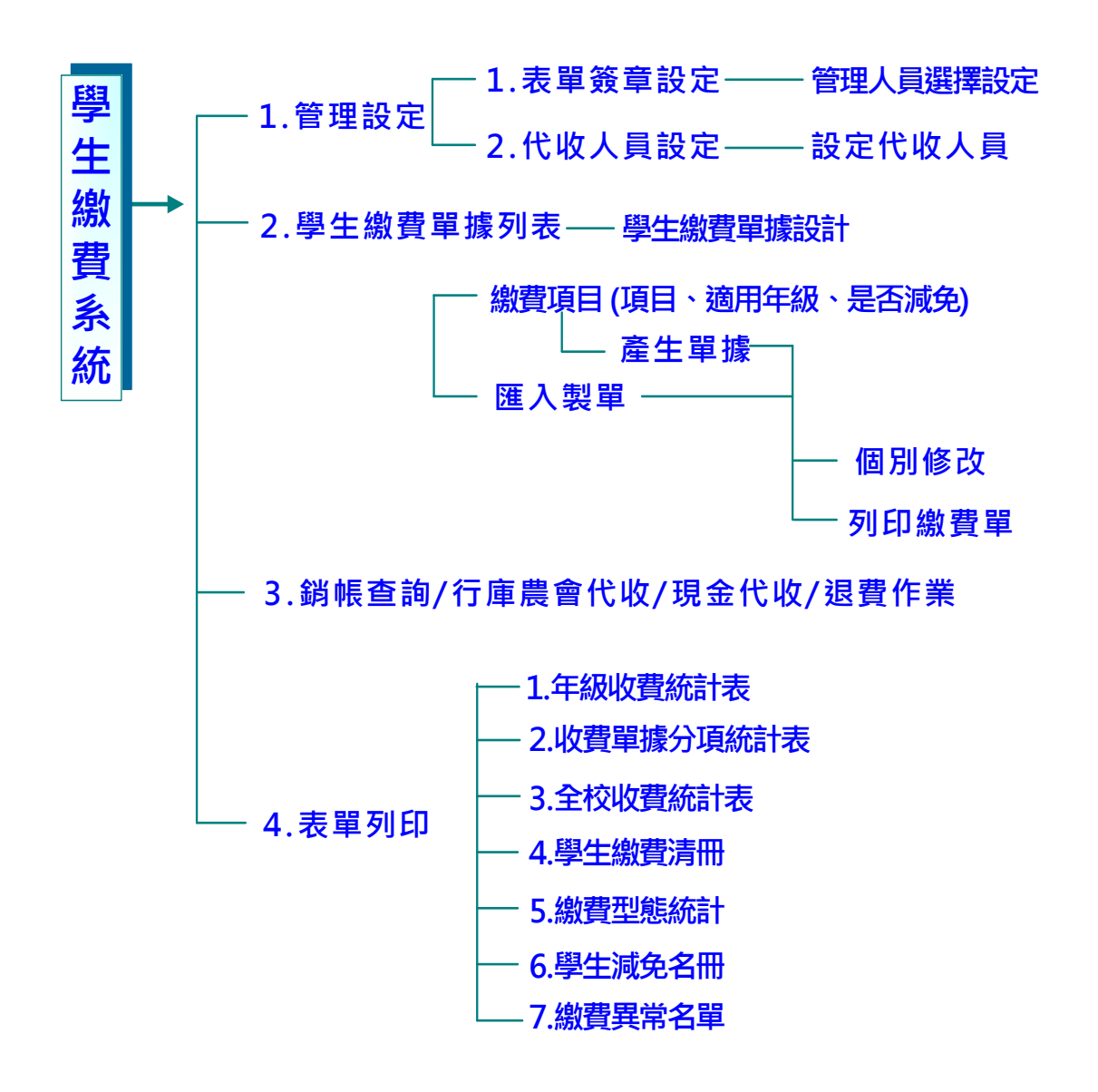

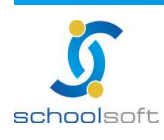

## 第二章 功能說明-學生繳費系統

### 一 、 功 能 說 明

**schoolsoft** 

π

×

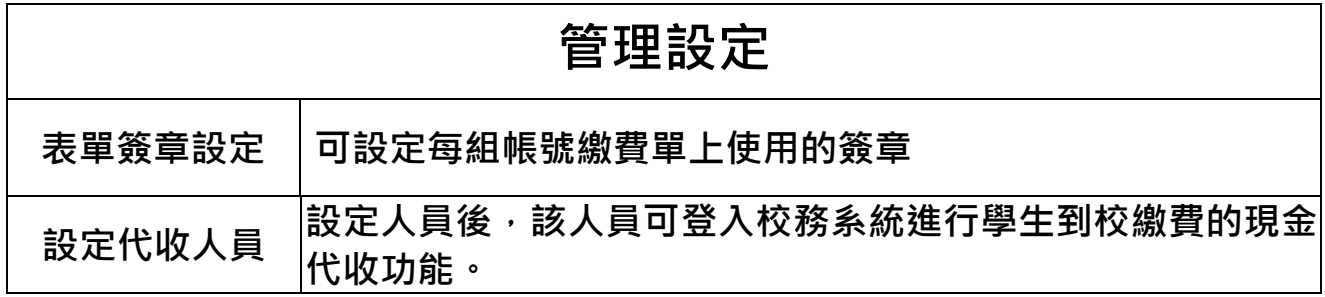

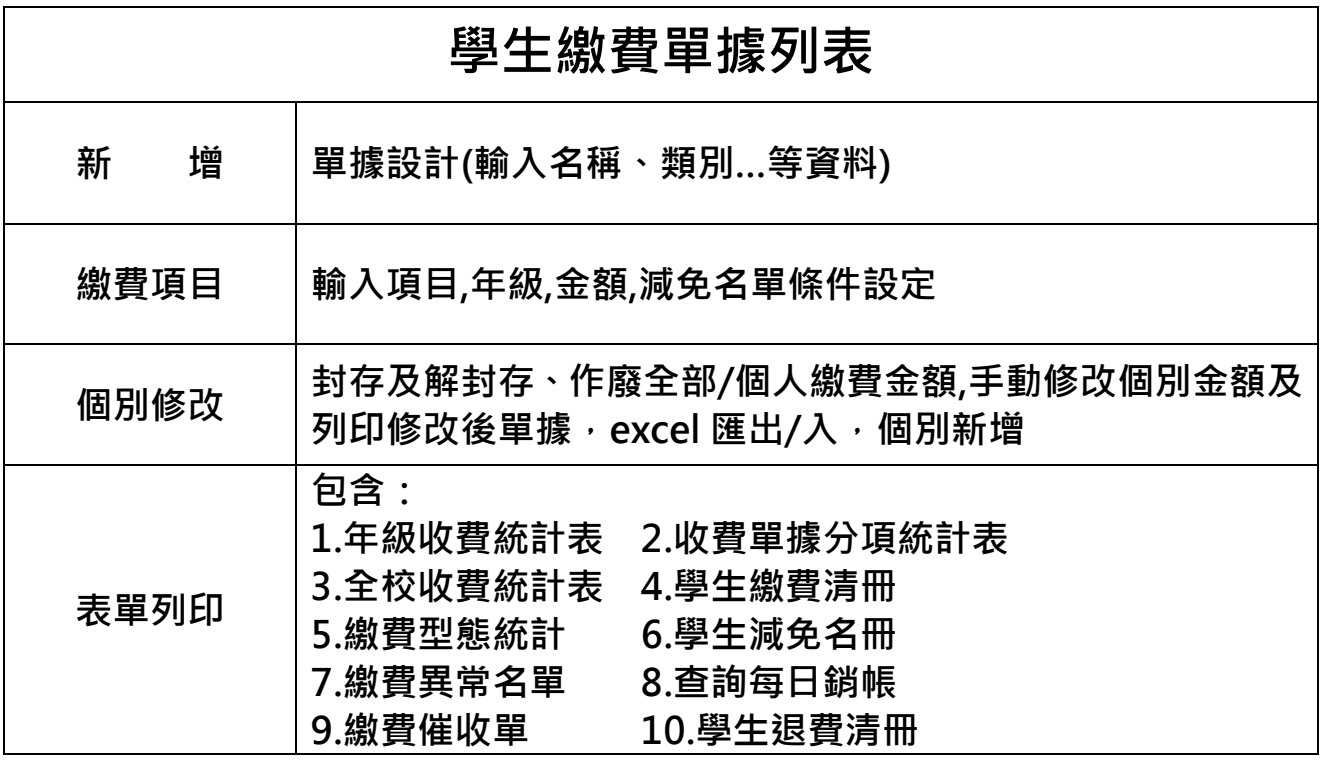

## 代收

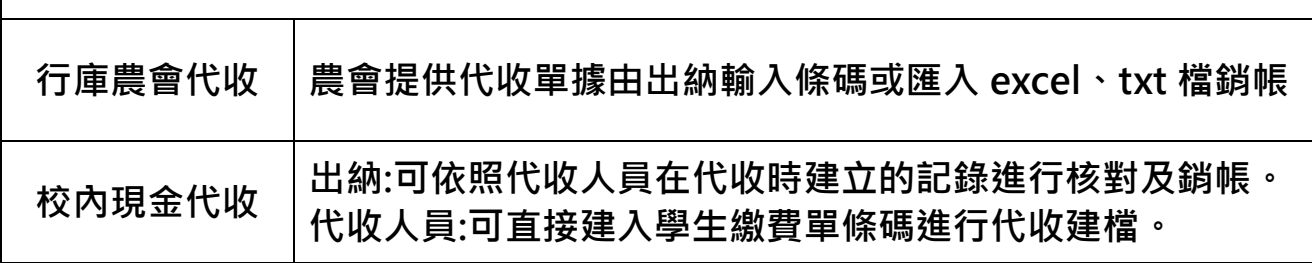

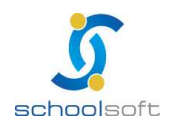

**schoolsoft** 

π

全誼資訊-學生繳費管理操作手冊

## 第三章 學生繳費系統流程圖

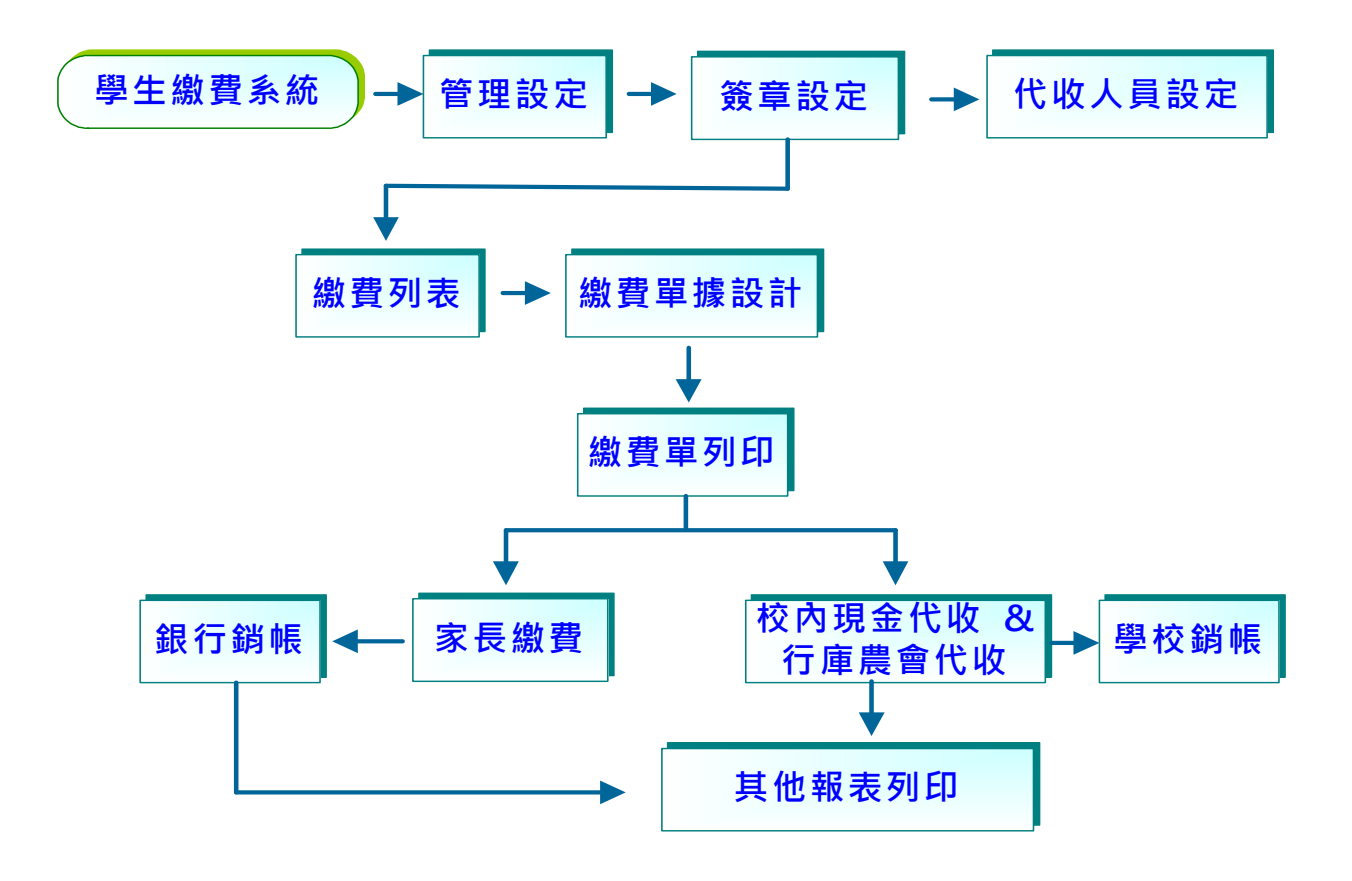

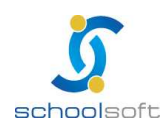

## 第四章 學生繳費管理功能介紹

- 、 學 生 繳 費 : 代 收 學 生 各 項 學 雜 費 用 。

mi r

(一 )管 理 設 定: 個 別 帳 號 繳 費 單 簽 章 設 定、 到 校 繳 費 代 收 人 員 設 定。

1、表單簽章設定:可依據不同帳號設定繳費單上的簽章

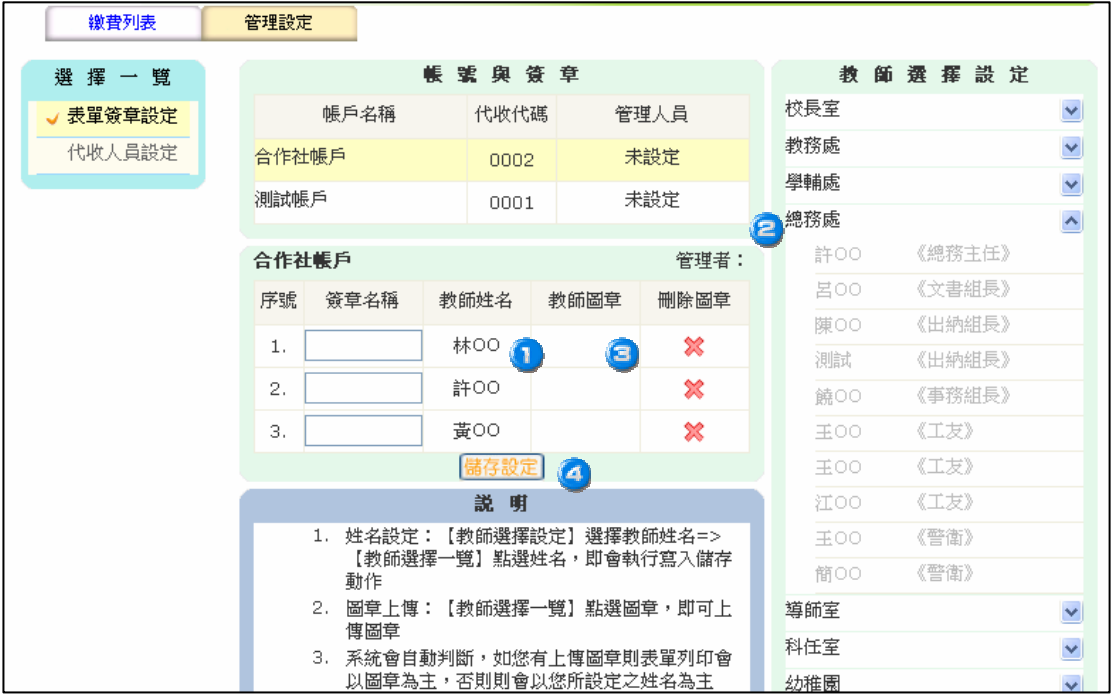

● 選 擇 要 設 定 簽 章 的 帳 戶 。

●點 選 管 理 者 字 樣 , 再 從 左 邊 的 教 師 清 單 中 點 選 要 排 入 的 教 師 。

● 簽 章 名 稱 則 為 單 據 上 的 簽 章 排 序 , 例 如 「 校 長 、主 計 、會 計 、出 納 」。 教 師 姓 名 為 與 圖 章 若 同 時 設 定 , 則 單 據 上 則 以 圖 章 為 主 要 呈 現 。 按 右 邊 的 X即 可 將 該 欄 位 中 的 姓 名 及 圖 章 刪 除 。

序 號 1-3 呈 現 於 單 據 位 置 由 左 至 右。

**4 完成設定後請進行儲存動作** 

※ 請務必優先設定簽章, 再進行單據製作。

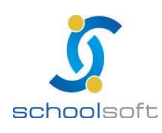

m

### 2、代收人員設定:可設定學生到校繳費的代收人員,該人員可以用自己的帳號登 入校務系統進行現金代收功能。

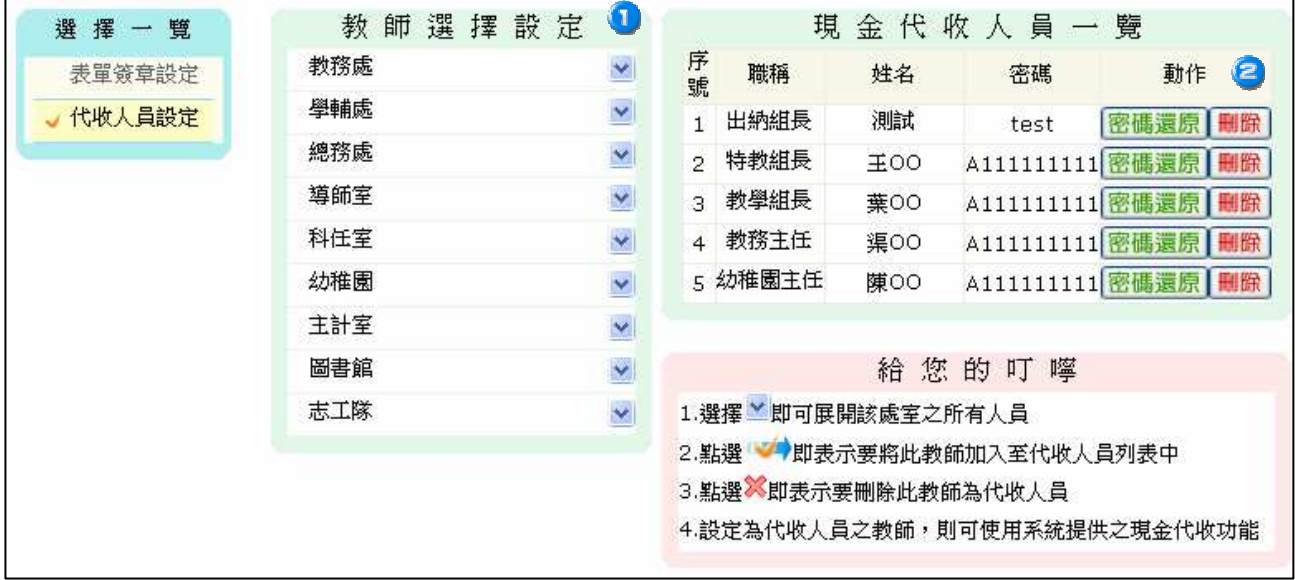

●從左邊的教師清單中點選要排入的教師,再到右邊的項目中排入人員。

### ●按【刪除】即可將代收人員刪除;【密碼還原】將代收人員密碼還 原 為 預 設 值。

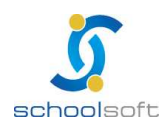

mi r

(二 )繳 費 列 表: 可 新 增 單 據、 收 費 項 目 學 生 資 料 及 產 生 繳 費 單。

1、單據製作:開一筆新的單據進行各項費用、學生身份、繳費日期的設定。

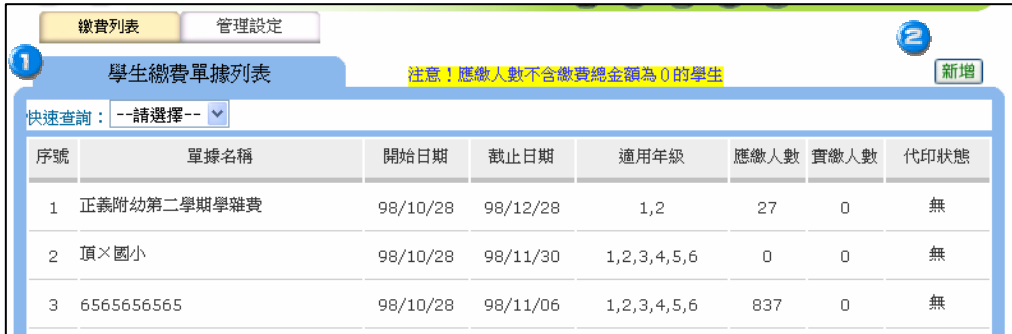

● 單 據 列 表 : 單 據 列 表 上 會 列 出 之 前 新 增 過 的 單 據 提 供 查 詢 及 列 印 ●點選【 新 增 】 即 可 新 增 一 筆 新 的 單 據 。

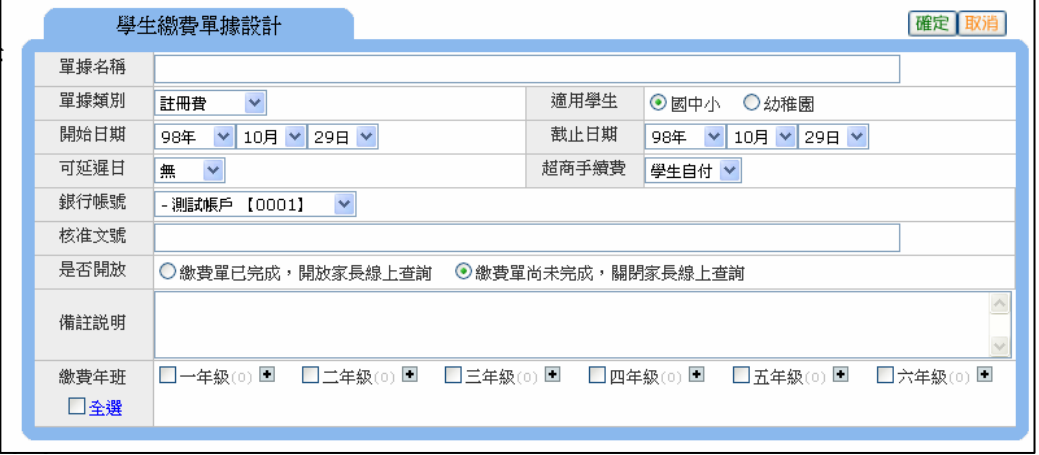

(2-1)單 據 名 稱: 此 名 稱 會 呈 現 於 繳 費 單 的 抬 頭 。

(2-2)單 據 類 別: 請 選 擇 此 份 單 據 類 別。

(2-3)適 用 學 生 : 提 供 國 中 、 國 小 、 幼 稚 園 , 請 依 需 求 選 擇 。

(2-4)開 始 日 期、 截 止 日 期: 繳 費 單 上 的 繳 費 開 始 日 與 結 束 日。

(2-5)延 遲 日 : 繳 費 截 止 日 + 延 遲 日 , 期 限 內 仍 可 至 行 庫 超 商 繳 費 。

(2-6)銀 行 帳 號: 請 選 擇 代 收 帳 號。

(2-7)核 准 文 號: 若 此 份 單 據 有 相 關 核 准 文 號 資 料 可 填 入(可 不 填)

(2-8)是 否 開 放:單 據 完 成 後, 可 開 放 學 生 家 長 線 上 查 詢, 繳 費

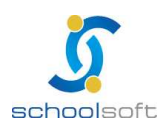

#### 且 銷 帳 完 成 的 可 自 行 列 印 繳 費 收 據。

- (2-9)備 註 說 明:填 入 相 關 注 意 事 項,會 呈 現 於 繳 費 單 右 方 備 註 欄。 (2-10)繳 費 年 班: 請 選 擇 此 份 繳 費 單 適 用 年 級/班 級。
- (2-11)超商手續費:僅 能 選 擇 學 生 自 付。手 續 費 由 學 校 吸 收 者 請 見 下列備註說明
- (2-12)<sup>確定</sup>: 完成設定請存檔。

mi c

※ 未有銷帳記錄的單據可在此做刪除;已銷帳者無法刪除該單據。

#### ※ 備註說明:手續費由學校吸收者操作方式如下

(1)於繳費項目新增【手續費減免】項目,金額請輸入-6 元,若先前已產生 單據,新增後請再重新產生單據一次。

呈現於繳費單的畫面如下:(若減免金額為0者,匯入後金額仍為0)

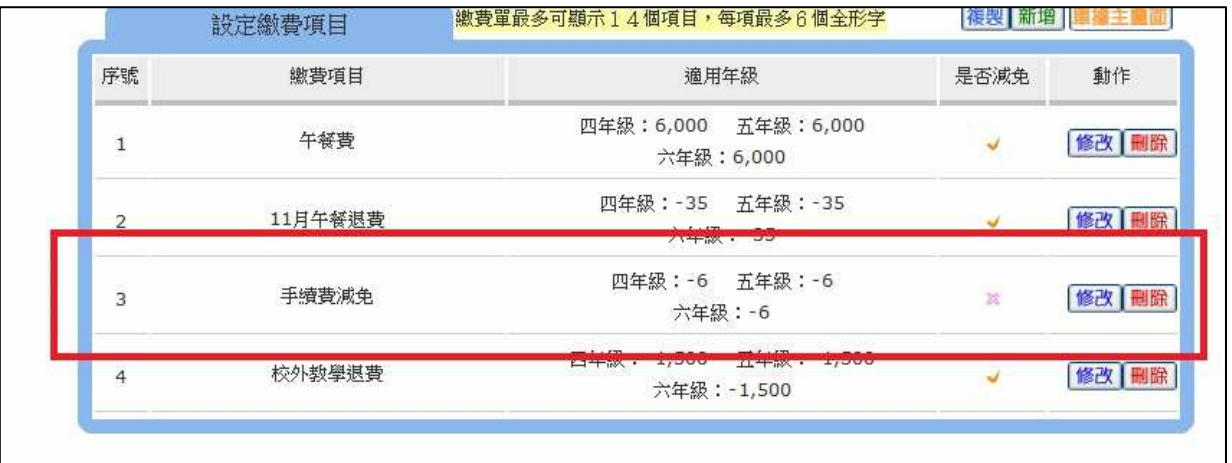

#### 或是

(2)個別修改-匯出 excel-增加【手續費減免】欄位,金額輸入-6 元再匯入。

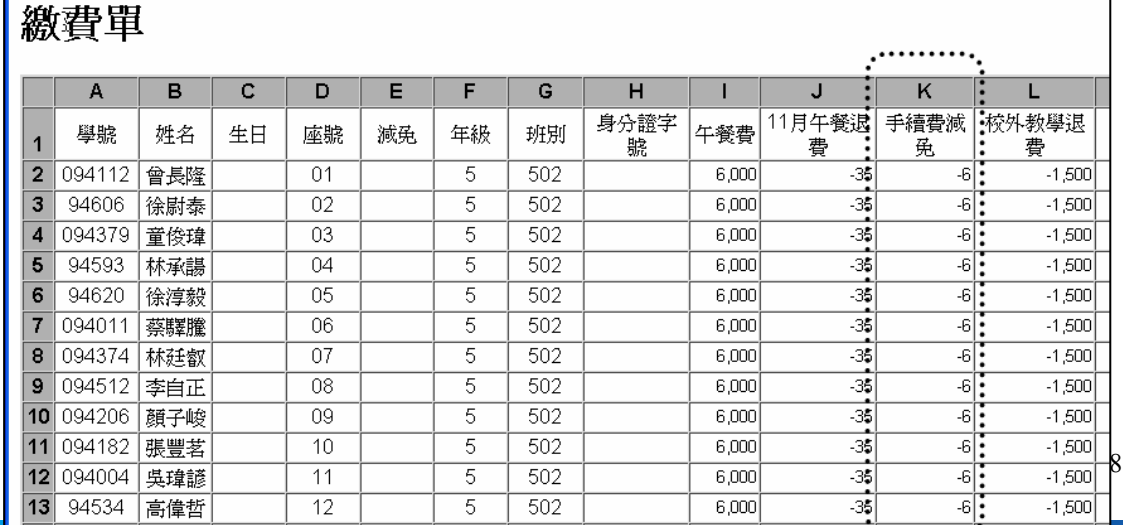

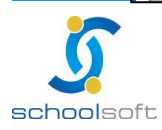

臺北 236 臺北縣土城市忠義路 21 號 電話 02-2265-6748 傳真 02-2265-4316 台中 402 台中市南區樹義一巷 26-1 號 3 樓 電話 04-3600-9928 傳真 04-3600-9927 客服專線 0800-880-928 統編 96940261 http://www.schoolsoft.com.tw

mi s

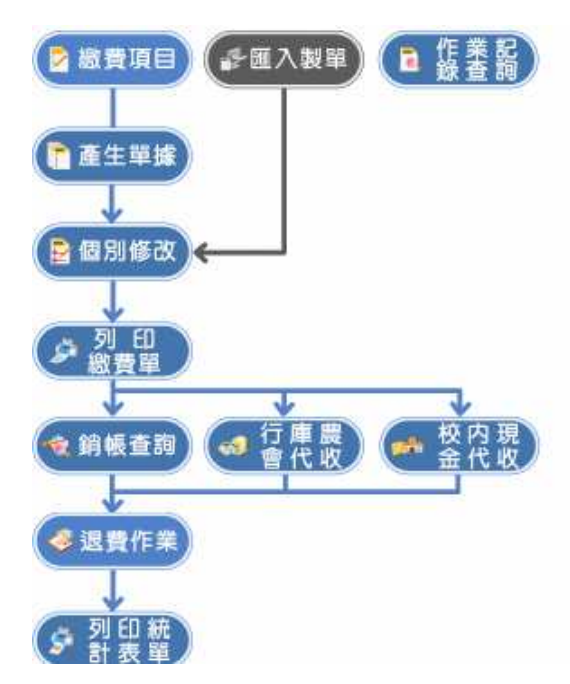

2、點選該筆單據後,開始進行繳費項目及金額/年級/減免身份設定及單據產生。

- (1) 2 總費項目:輸入名稱,選擇適用對象填入應收金額,亦可註明該項目是 否減免,完成後按【儲存】。
	- ※單據收款的項目可新增多筆,一張繳費單最多可容納 16 個收費項目。 ※一份單據中,若其中有一項收入科目含以下字樣,則該份單據於台銀 臨櫃繳款時不需另收手續費。

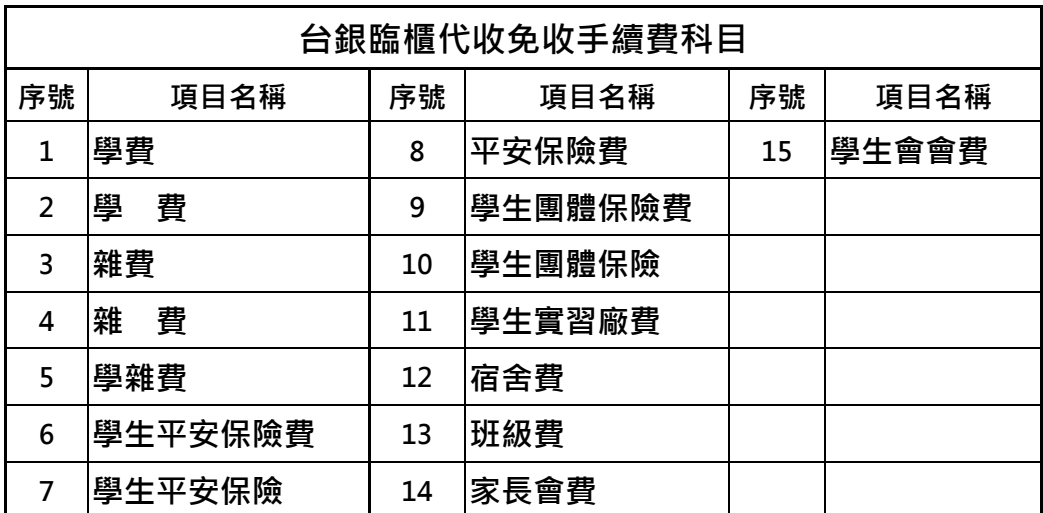

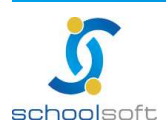

mi s

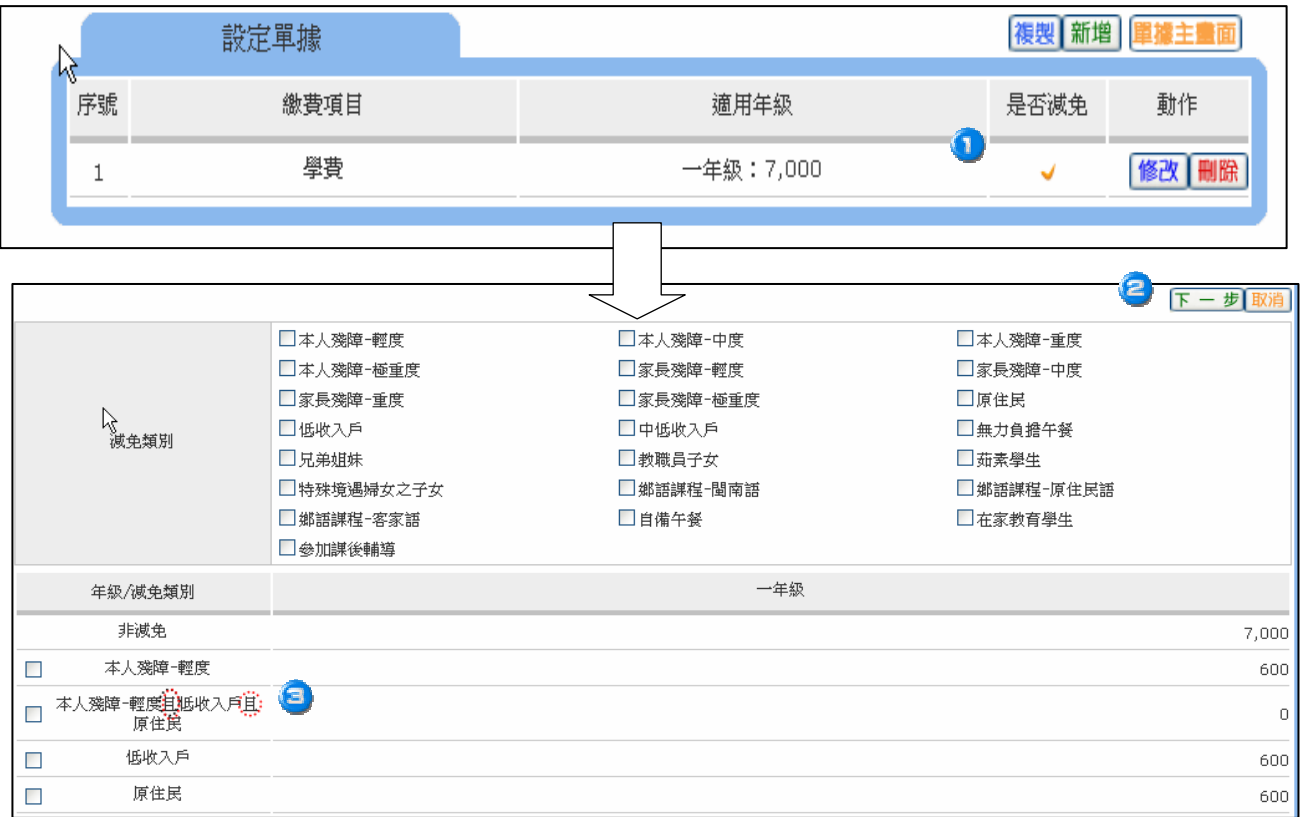

- 如 有 設 定 減 免 , 請 再 點 選 該 項 目 進 入 , 新 增 減 免 項 目 及 減 免 後 需 繳 費 之 金 額。
- ●若為單一項目減免請獨立設定,例如【僅低收入戶可減免】,請直 接勾選低收入戶之後按下一步進行存檔。
- ●若為同時存在條件,請合併設定,例如【低收入戶且為原住民身份 可減免】,請勾選低收入戶 + 原住民之後按下一步進行存檔。

◆新 增 有 誤 的 項 目 可 勾 選 後 按 | 刪除 |

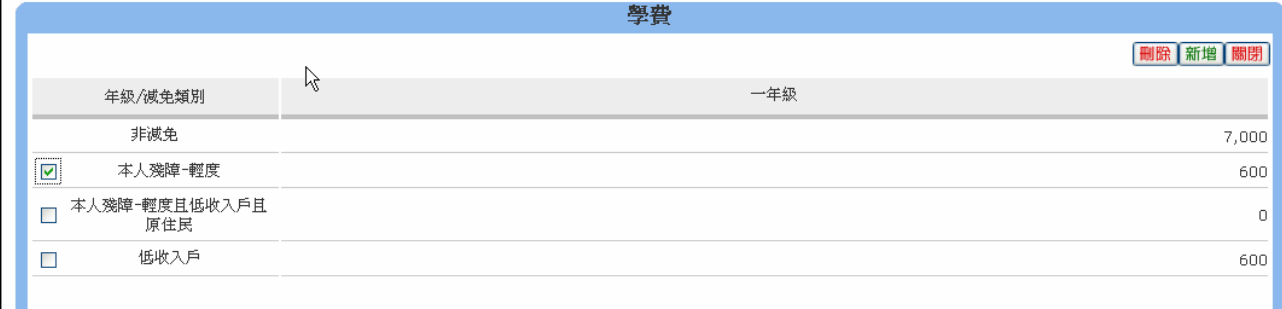

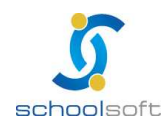

mi s

(2)系統自動【富産生單據】: 將學生資料及繳費項目帶入後再進行單據列印或個 別調整。

- (2-1)完 成 收 費 項 目 設 定 後 , 請 先 執 行 一 次 單 據 產 生 再 進 行 個 別 學 生 資 料 調 整。
- (2-2)若 已 執 行 過, 但 是 想 要 重 新 匯 入 學 籍 管 理 中 學 生 的 所 有 身 份 別 及 學 生 名 單 資 料 , 也 可 以 再 重 新 執 行 一 次 單 據 產 生 。

※若使用 $(\triangleright$   $\text{max}$ 》則不需執行步驟(1)(2)直接匯入即可。 ※匯入製單名單請確認為當學期學生名單。 ※學生繳費後,不得再作產生單據。

- $(3)$   $(5$  個別修改 : 手動修改金額或註記個別學生到校現金繳費
	- (3-1)若 您 想 用 excel 調 整 學 生 的 收 費 金 額, 請 於 執 行【 產 生 單 據 】 後 , 進 入【 excel 匯 出 修 改 匯 入】 即 可 使 用 匯 出 匯 入 的 功 能。

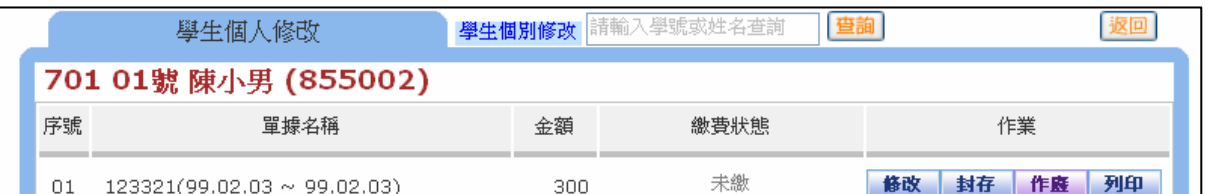

(3-2)非 本 校 學 生 資 料 可 以 新 增 於 excel 匯 入( 請 自 編 學 號)。

(3-3)轉入生可以在不重新產生單據狀態下,以此方式新增後再 執 行 匯 入。

(3-4)非 本 校 生 匯 入 後 會 呈 現 在【 其 他】。

#### (4)個 別 新 增 : 點 選【 個 別 修 改 】 進 入 欲 個 別 新 增 單 據 的 年 班 ,

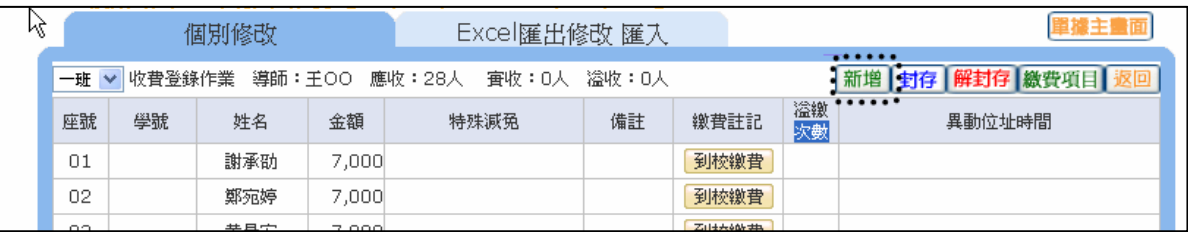

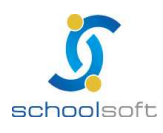

輸入學生姓名及學號(二者為必填欄位)、金額後按確定即可新增並列印繳費單

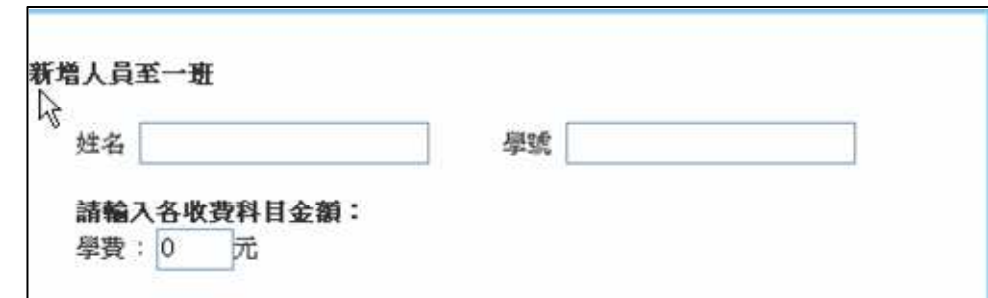

### $(5)$  $(5)$   $(5)$   $\frac{5}{80}$   $\frac{60}{80}$  : 轉出格式檔為 PDF

mi c

 ※可選擇"不"列印總金額為0/轉出生/已繳費學生的繳費單。 ※是否顯示第三聯及超商、郵局條碼,可依照全校、年班或學生選擇列印。

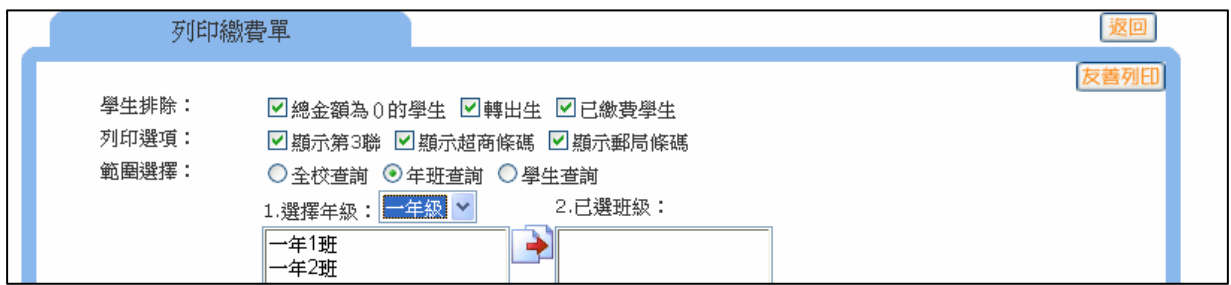

ᄎᇷᅌᇌᅒᇅᅄᆠᄽᆒᆇᄔᆇᅌᆝᆺᆡᆘᄐᆷᄈᆡᆡᆘᄐᅘᆇ

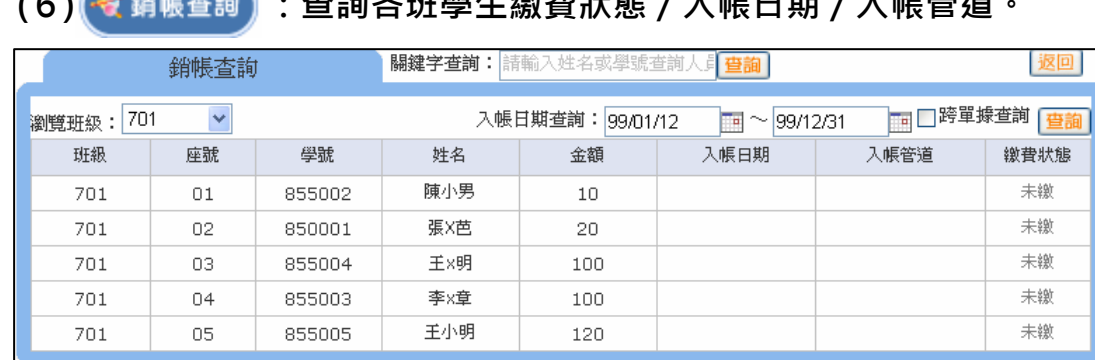

## (7) → 行庫農 : 提供【現金代收】和【匯入銷帳】二種銷帳方式。 (7-1)點選【現金代收】進行銷帳, 系統會要求輸入代收人員密碼才可以 進行條碼輸入,勾選 对該張未銷帳單據後,按【銷帳】鍵,進行銷帳。 ※手動輸入條碼:需 KEY 滿 22 碼(銷帳編號 16 碼+金額 6 碼)。

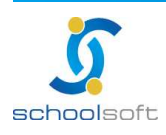

m

#### ※.直接刷條碼: 刷第二聯或是第三聯最左邊最長的條碼。

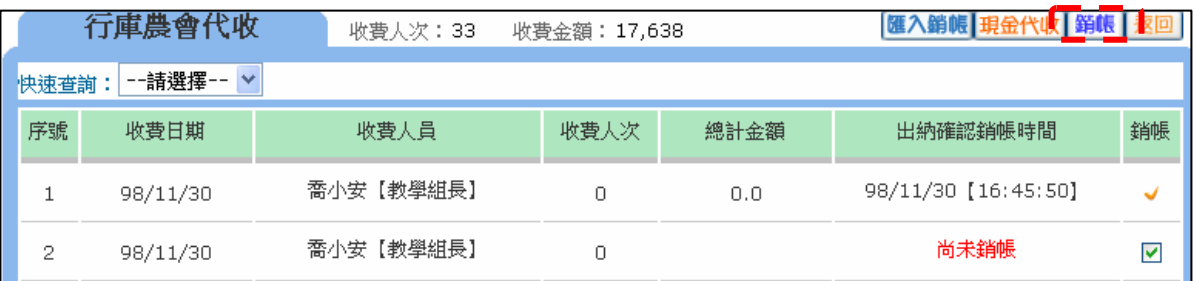

(7-2)點選【匯入銷帳】進行銷帳,系統會要求輸入代收人員密碼才可以 進行農會提供的 excel 及 txt 檔案匯入動作,請先點選【匯入銷帳】,再選 取農會所提供的 excel 或 txt 文字檔,並點選【匯入】,完成匯入動作。 ※僅接受 excel 檔案,銷帳代碼需 22 碼。

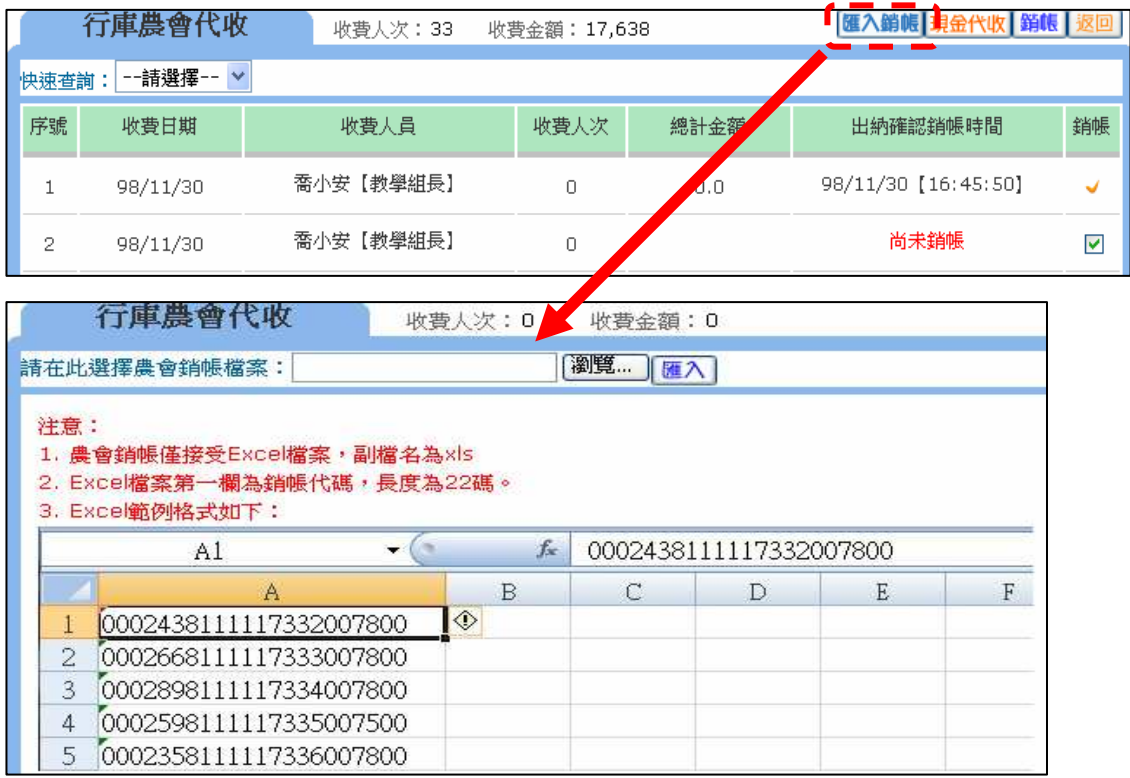

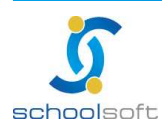

mi r

(8) + 校內現 :點選【現金代收】進行銷帳,系統會要求輸入代收人員密 碼,才可以進行條碼輸入或勾選該張未銷帳單據後,按【銷 帳】鍵,進行銷帳。

※需為管理設定中指定的代收人員才能有代收功能

### (9) < 退費作業):針對學生已繳費但後續不參加活動所作的退費,輸入退費的金 額及原因,點選退費鍵即可;【班級快速退費】針對全班作退 費的作動,退費完畢後,即可列印退費收據。

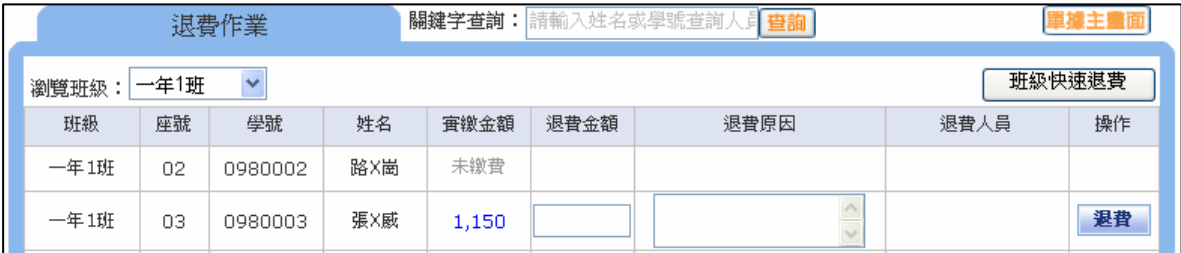

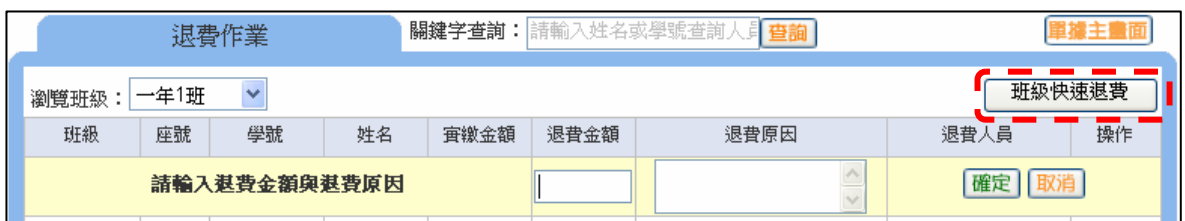

## $(10)$   $(3.212 \frac{m}{6})$  : 可選擇以 HTML 或 EXCEL 顯示

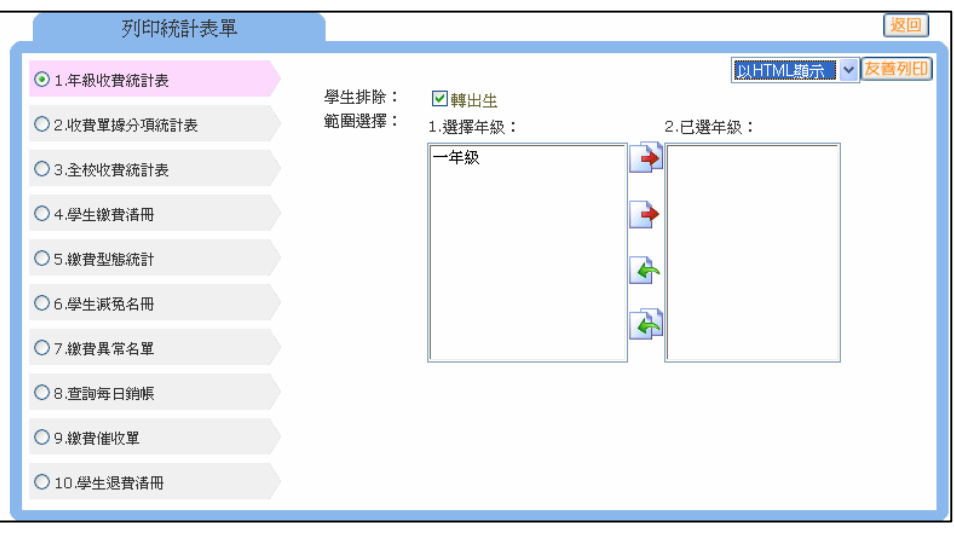

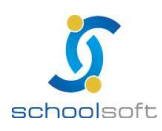

**schoolsoft** 

※功 能 說 明:

1、【 個 別 修 改】【excel 匯 出 修 改 匯 入】:

mi r

- (1)選擇全校或年級>選擇匯出檔案類型(可依班級單獨列出或是選擇所有 班級列在同一個檔案)>修改後再點選匯入鍵>瀏覽檔案存放位置>執行 匯入。
- ※ 檔案格式只接受台銀 EXCEL 格式,請點選【範例檔下載】

下載檔案後開啟可直接修改項目金額,完成後請直接將該檔案儲存。

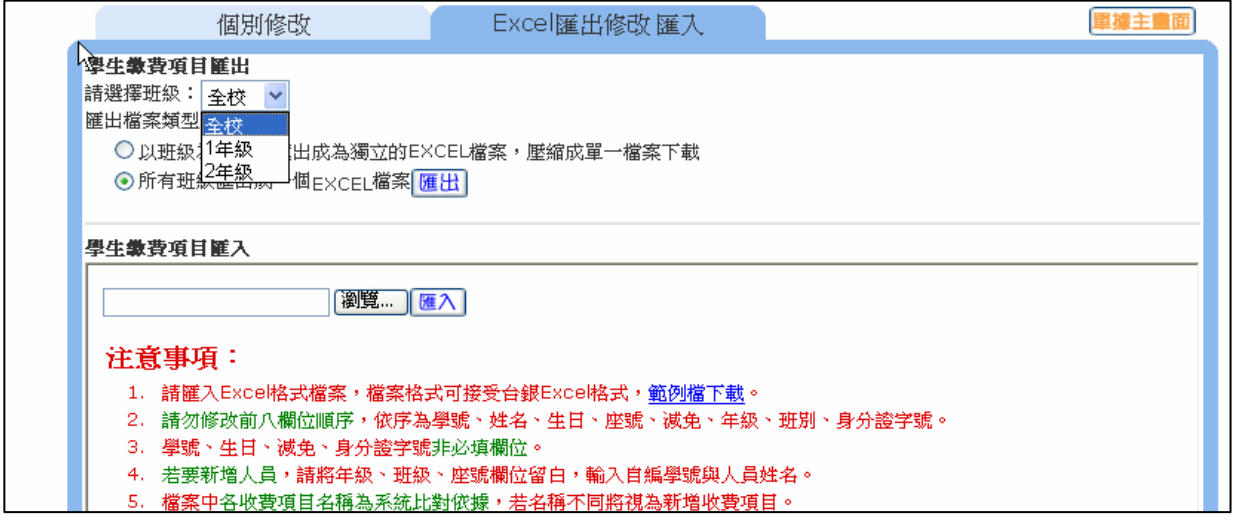

※匯入製單的學號請打半形數字或文字,不然銷帳資料剖析出問題會導致 入帳日與繳費時間寫入錯誤。

- (2)於【瀏覽】處將您儲存的檔案選進來,並按【匯入】,底下會出現上傳的訊 息及結果。日後若有需要針對學生單筆修改,也可直接在系統的【個別修改】 中點選學生即可修改。
- 2、【個別修改】:進行學生個別金額修改並列印學生單據。

選擇班級>選擇學生>點選【修改】>進行學生金額個別調整>按【確定】 儲存。

【列印】:可直接列印修改後單據

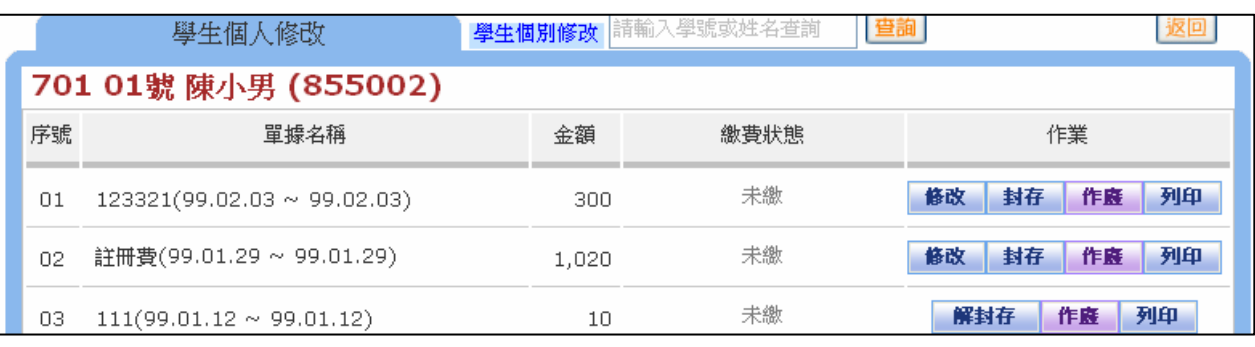

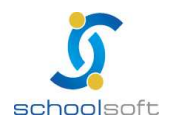

臺北 236 臺北縣土城市忠義路 21 號 電話 02-2265-6748 傳真 02-2265-4316 台中 402 台中市南區樹義一巷 26-1 號 3 樓 電話 04-3600-9928 傳真 04-3600-9927 客服專線 0800-880-928 統編 96940261 http://www.schoolsoft.com.tw

## **schoolsoft**

【封存】:若有個別修改過金額或身份,請務必點選封存,以避免重新產生單 據時金額被蓋掉,或是從個別修改>excel 匯入,在作整班匯入時,資料被 重新修改。

【作廢】:直接作廢此張繳費單。

mi s

3、到校繳費:從【個別修改】點選班級後會出現【到校繳費】功能,若是個別學 生直接在學校現金繳費者可由此註記。

選擇班級>選擇學生>點選【到校繳費】>註記學生為校內現金繳費。 ※ 此功能可開放權限給級任老師進行收費註記。

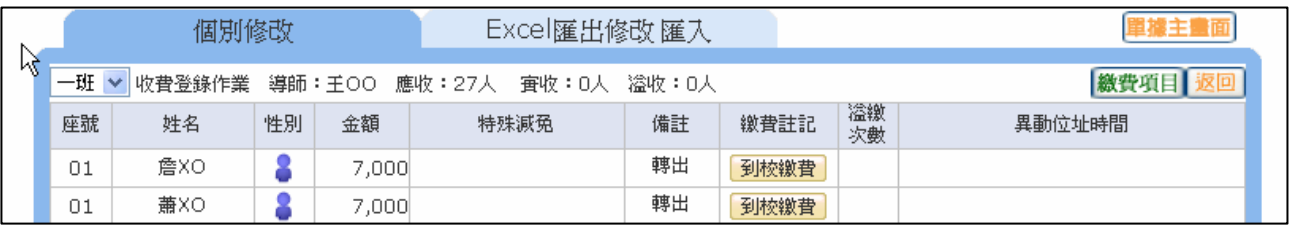

4、【校 內 現 金 代 收 】: 出 納 在 此 畫 面 可 列 出 被 註 記 為 到 校 繳 費 的 壆 生 資 料 , 並 且 進 行 核 對 及銷 帳。

※出 納 可 在 此 打 勾 後 銷 帳 · 也 可 查 詢 確 認 銷 帳 時 間

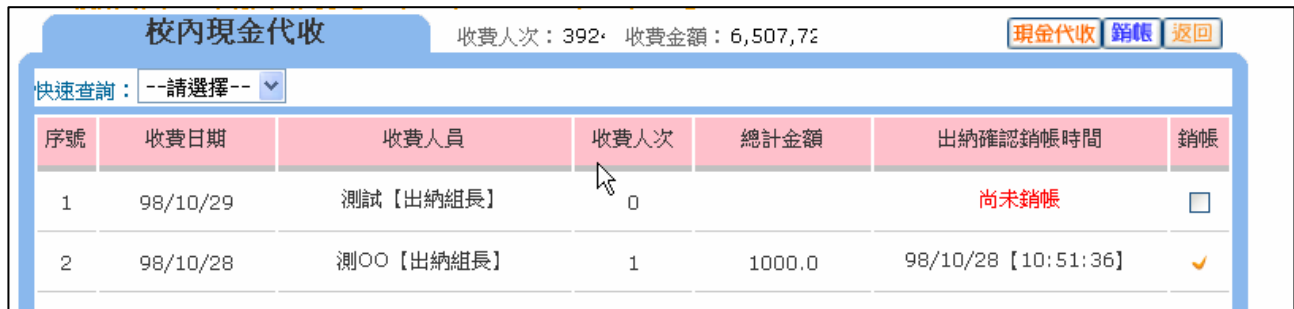

#### ※未 銷 帳 的 資 料 點 選 進 入 後 , 即 可 修 改 收 費 日 期 , 以 方 便 核 對 帳 目 。

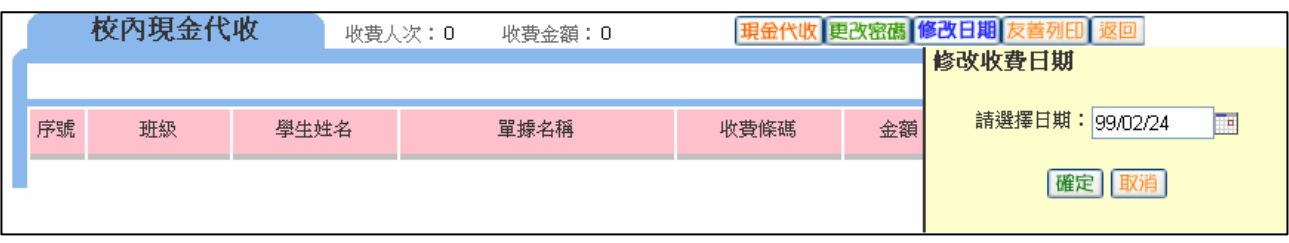

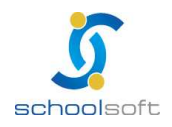

π'n

н

7、表單列印: 列印繳費單及統計表後, 可依照所需要的相關統計表列 印表單.有學生轉入轉出,要更新抓取到的學生名單,請 務 必 重 新 執 行 單 據 產 生。

### (三 )常 用 表 單 格 式

1. 學生繳費單

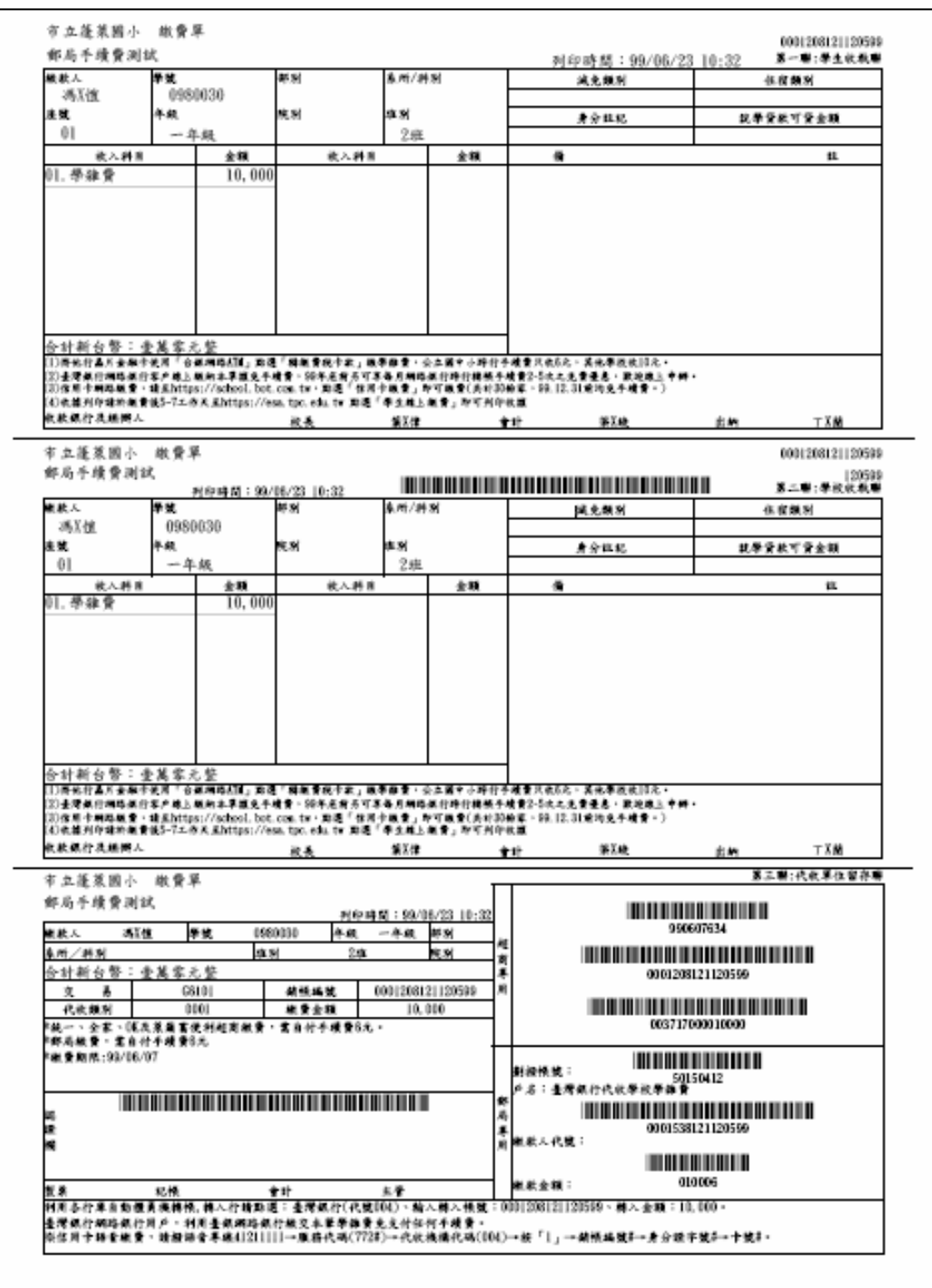

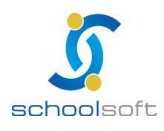

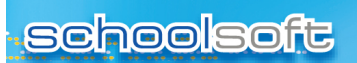

#### 2.年級收費統計表

πn

m.

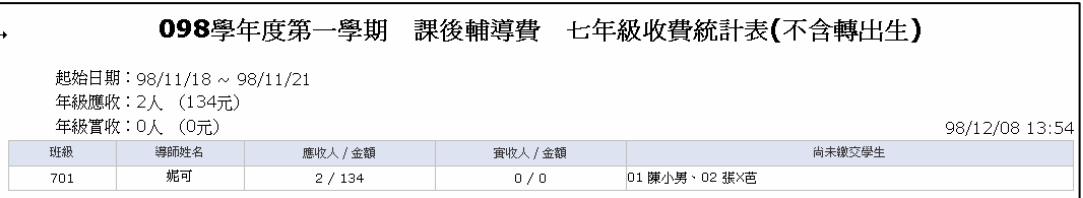

#### 3.收費單據分項統計表

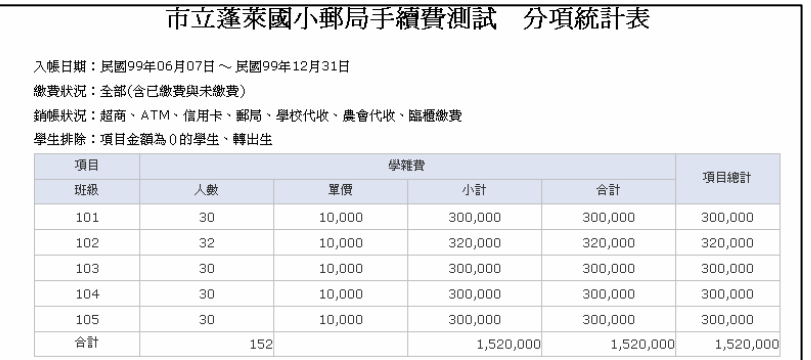

#### 4.全校收費統計表

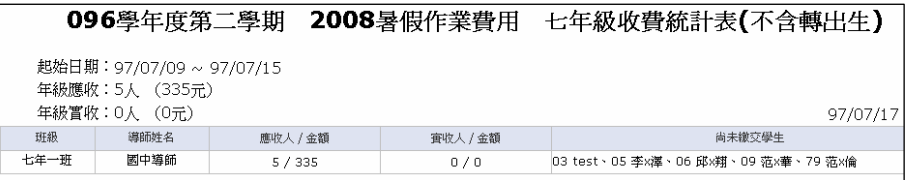

#### 5.學生繳費清冊

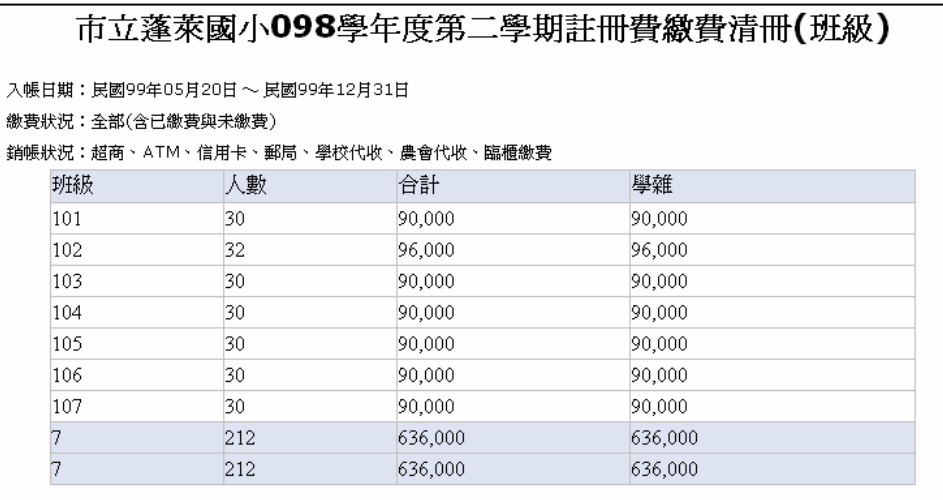

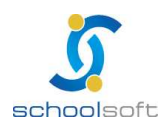

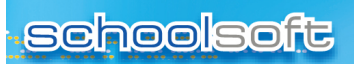

#### 6.繳費型態統計

π

п

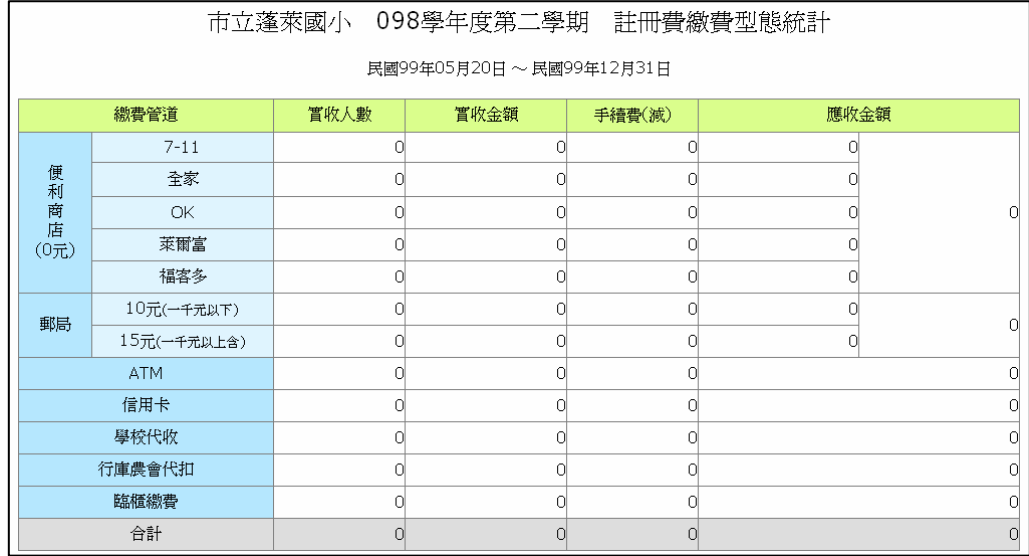

#### 7.學生減免名冊

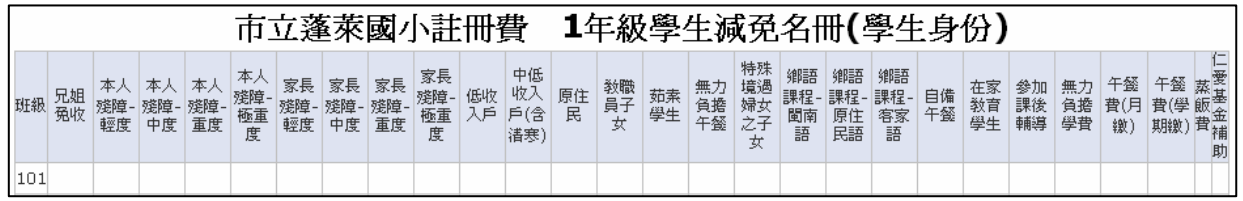

#### 8.繳費異常名單(表單選擇:金額不符名單、學生溢繳名單)

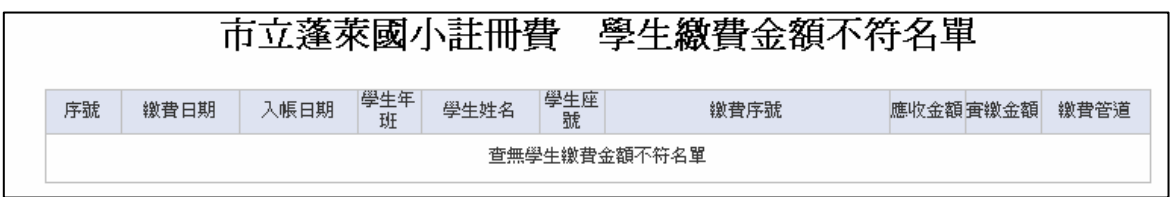

#### 9.查詢每日銷帳

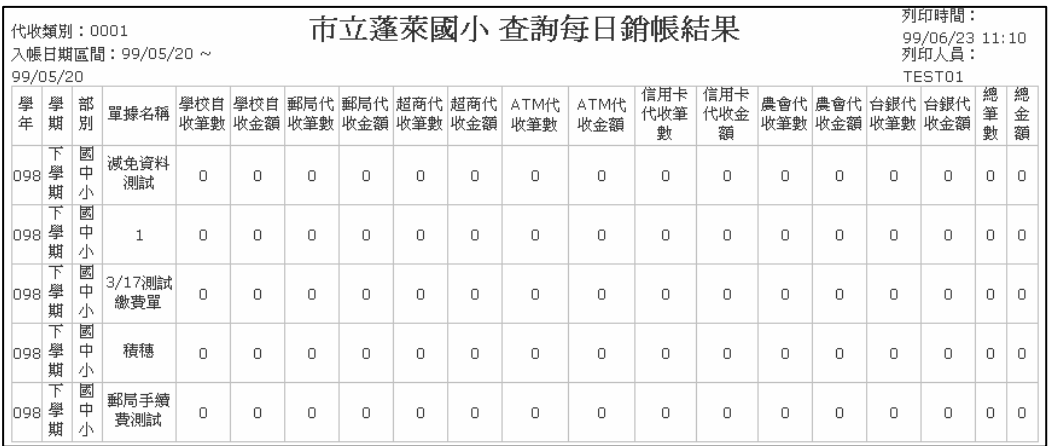

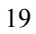

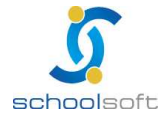

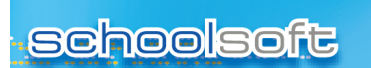

an a

m.

#### 10.繳費催收單

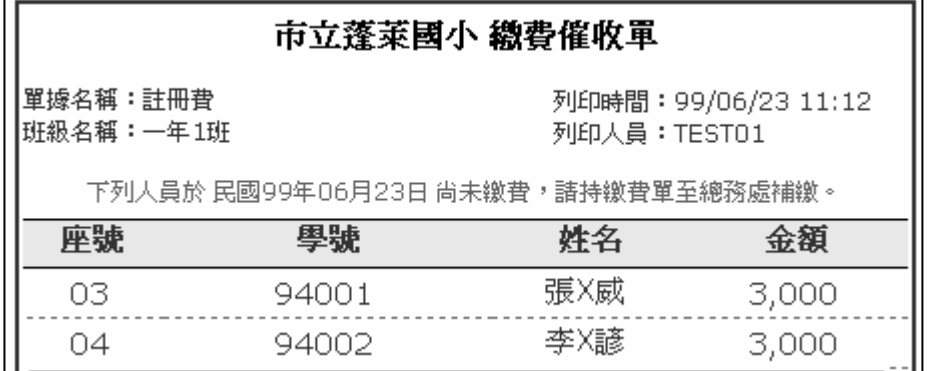

#### 11、學生退費清冊

### 繳費單 學生退費清冊

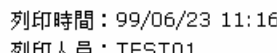

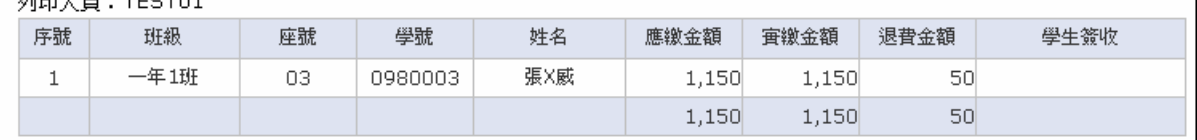

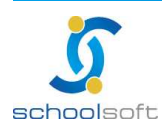

#### (四)學 生 家 長 登 入 畫 面 說 明

**schoolsoft** 

1、學生家長登入前準備事項

mi r

(1)與貴校資訊管理人員確認,該模組是否是開放學生查詢。

設定路徑:root 管理者帳號登入→模組新增移除→一般模組:台銀繳費 →按修改→點選學生使用:提供→按確定儲存。

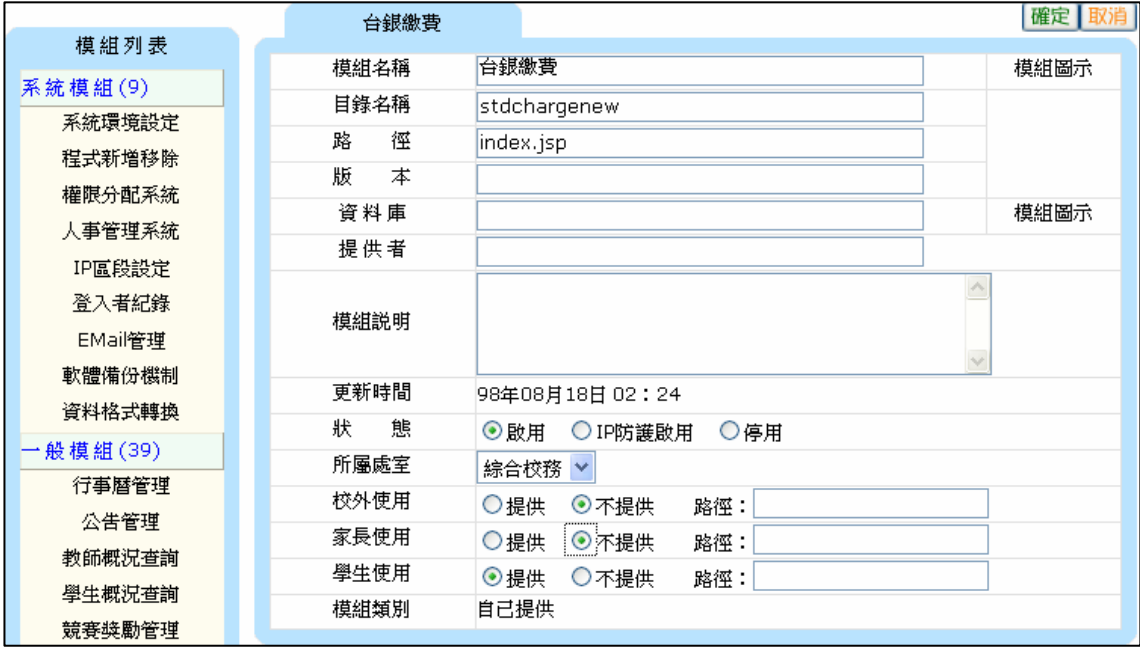

(2)與貴校資訊管理人員確認,是否已開放學生帳號給學生使用。

設定路徑:root 管理者帳號登入→人員帳號管理→學生帳號啟用 →選擇開啟全校或某年班學生帳號→按確定儲存。

※新開啟的學生帳號之後,第一次讓家長登入,帳號密碼皆為學生的身 份證字號,系統會提示家長改密碼,完後密碼變更動作後即可進行杳 詢。

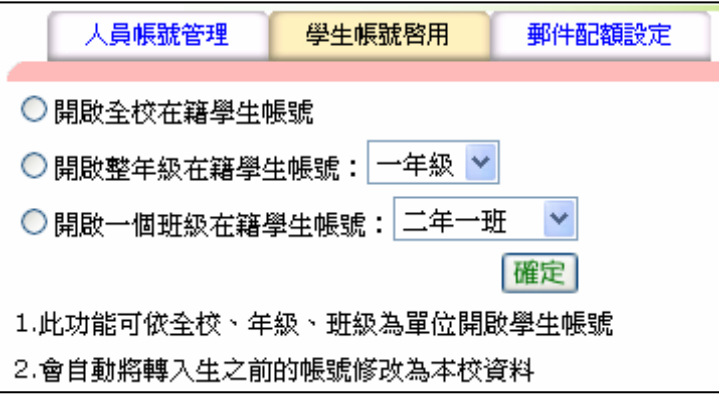

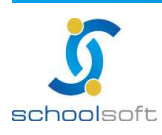

目

(3)請確認您所製作好的單據是否已選擇開放家長查詢。

mi r

**schoolsoft** 

設定路徑:出納管理人員帳號登入→台銀繳費→點選欲開放單據 →按修改→於【是否開放】欄位中選「是」→按確定存檔。

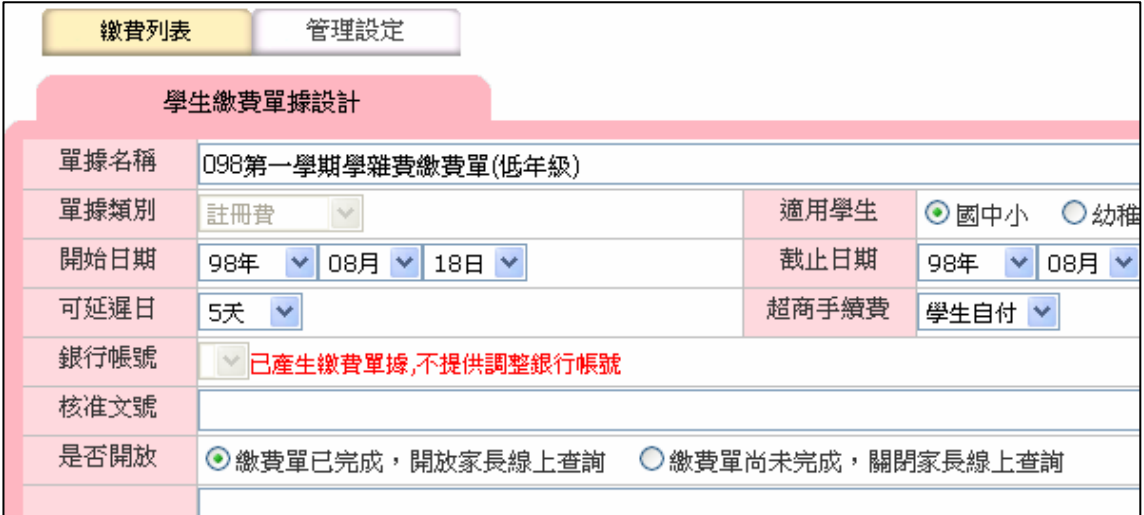

#### 2、學生家長登入畫面如下

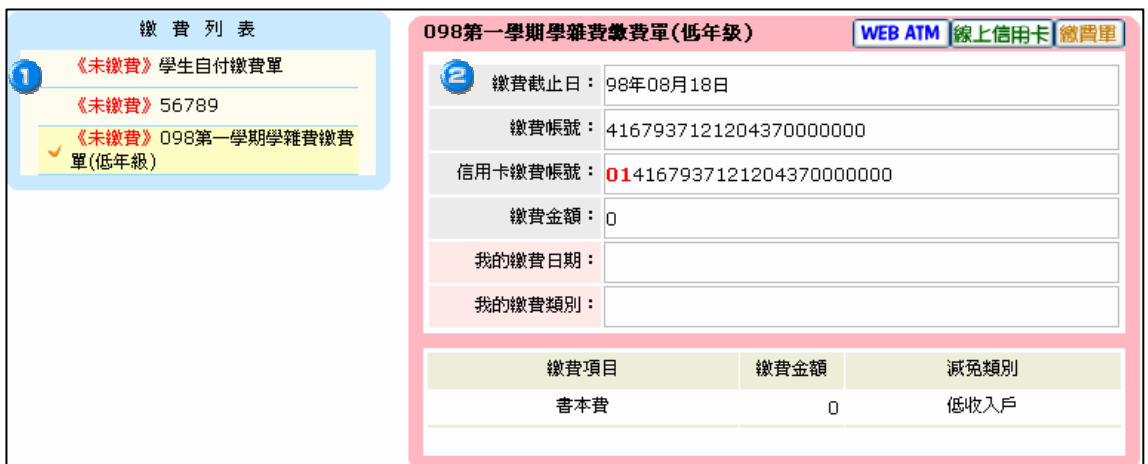

繳費列表:此為該位學生應繳費之單據資料。

繳費資料:從左邊列表中點選的繳費單據於此處顯示相關明細資料(總金 額、繳費項目、學生特殊生份抵免金額及繳費帳號等)

#### ※已完成繳費的學生也會在此做註記

**C**提供 WEBATM 線上信用卡 連結,家長可點選,直接連到台銀網站進行繳費 ※已完成繳費的則可於此處自行列印繳費收據。

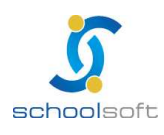

π

i.

(五)權限說明

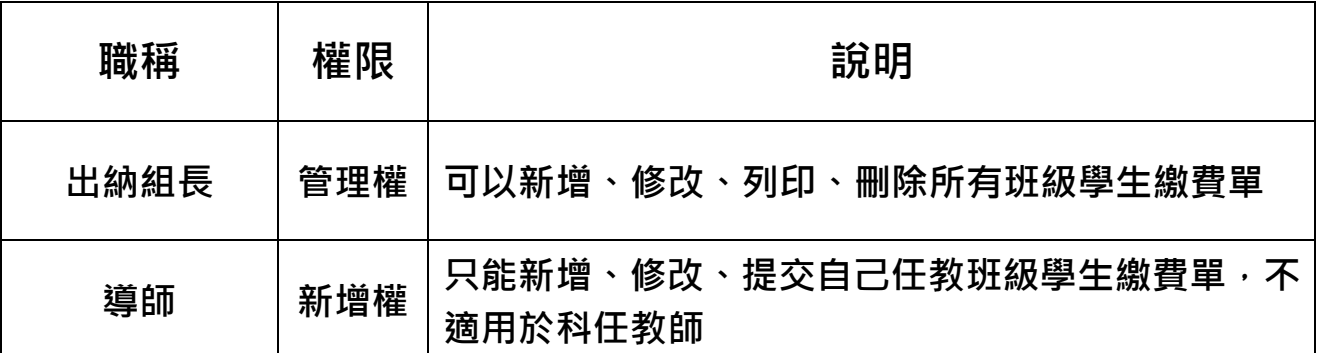

### (六)減 免 代 碼 一 覽 表

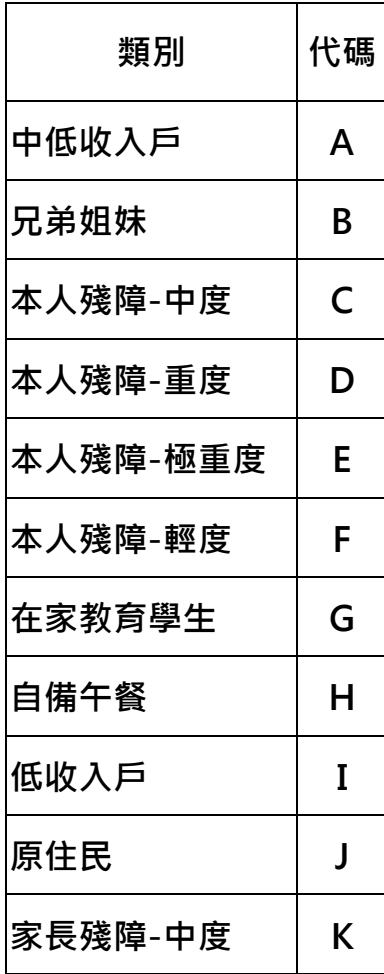

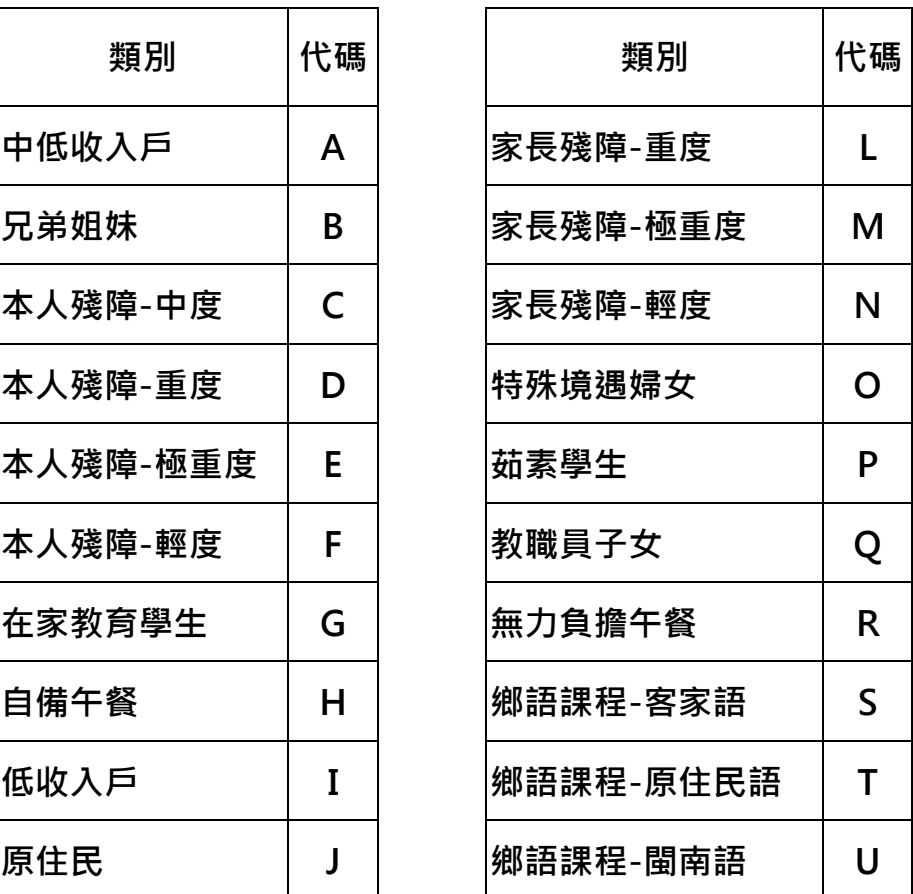

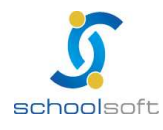